# **LEGAL ONE OVERVIEW**

## **¿Cómo configuro y utilizo Workbench?**

**LEGAL ONE** está compuesto por varios módulos que interactúan entre sí. Uno de esos módulos es el escritorio principal de **LEGAL ONE** que se llama **Workbench**.

D LegalOne - Workbench x  $\rightarrow$  C  $\Box$  home.treinamento.legalgestion.com.ar  $\circ \mathbb{D} \times \mathbb{R}$ THOMSON DEUTERS Mi estudio información **LEGAL ONE**  $\alpha$ *O Español (Argentina)* &  $\equiv$ MI BIBLIOTECA EXPEDIENTES POR ESTADO NOVEDADES DE INFORMACIÓN  $\ddot{\phantom{a}}$  $\qquad \qquad \blacksquare$ Código Civil y Comercia<br>de la Nación Comentado  $\Box$ Abandono de trabajo - Diegues, Jorge A<br>El nuevo régimen de las cautelaies fient<br>estado - Rojas, Jorge A<br>El concepto de interés público en la ley<br>26.854 - Sacristán, Estela B  $\lambda$ 6.854 - Sacristán, Estela B.<br>os problemas y las soluciones del doius<br>eneralis - Breglia Arias, Omar<br>I empleador como particular damnificado. Doctrina y Estrategia del<br>Código Civil y Comercial generaris - bregita Anas, Omar<br>El empleador como particular damnificado -<br>Salvatierra, Juan Cruz  $\Rightarrow$  $\mathbb{S}^1$ tr a mi  $3 - 8aja$ <br> $7 - 4rbin$  $\begin{array}{c} 3 \\ 64 \end{array}$ Suspensor MIS COMPROMISOS (AGENDA) **MIS TAREAS PENDIENTES** MOVIMIENTOS RECIENTES  $\cdot$  $\ddot{\phantom{a}}$  $\boxed{\left(\begin{array}{ccc} \bullet \\ \end{array}\right)}$  17 Febrero 2017 E 13/02/2017 5 nuevas Actuaciones capturadas por el ações capturadas pelo Datacioud 16:00 Mostre-me como.

Dentro de Workbench se pueden encontrar:

• Buscador integral

 $\overline{\text{mm}}$ 

- Accesos directos a los distintos módulos
- Paneles rápidos de información

#### **¿En qué entornos puedo buscar?**

Se pueden buscar en los entornos de **LEGAL ONE GESTIÓN**, informado como "Mi estudio" o en el entorno de "Información", el cual incluve:

- Legislación
- Jurispriudencia
- Doctrina

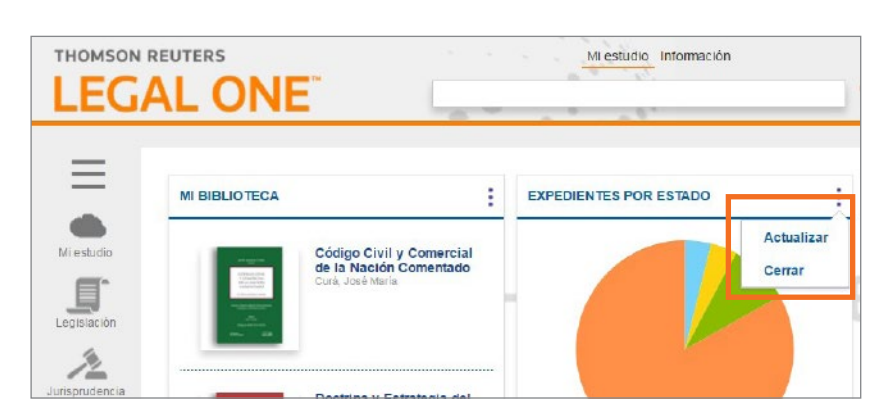

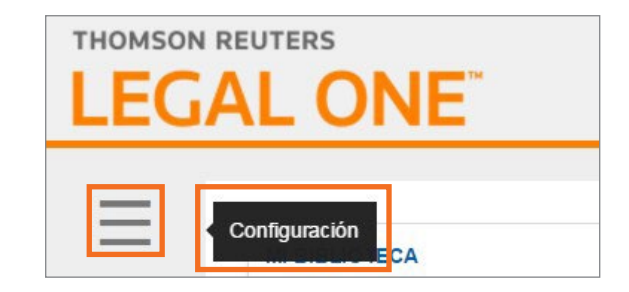

### **¿Cómo puedo modificar la pantalla de Workbench?**

En la pantalla de **Workbench** se pueden modificar los paneles rápidos a mostrar como así también su disposición.

#### **¿Cómo puedo actualizar un panel rápido?**

Luego seleccionar el panel a actualizar, hacer click en el menú hamburguesa. Allí se podrán encontrar las opciones "Actualizar" y "Cerrar".

### **¿Cómo seleccionar los paneles rápidos que se visualizan?**

Dentro de Workbench, hacer *click* en el menú hamburguesa.

Al posicionar el puntero del mouse sobre dicho menú se podrá visualizar la palabra "Configuración".

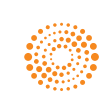

**AIFY** 

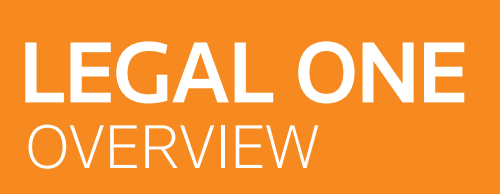

### **¿Cómo configuro y utilizo Workbench?** *(Continuación)*

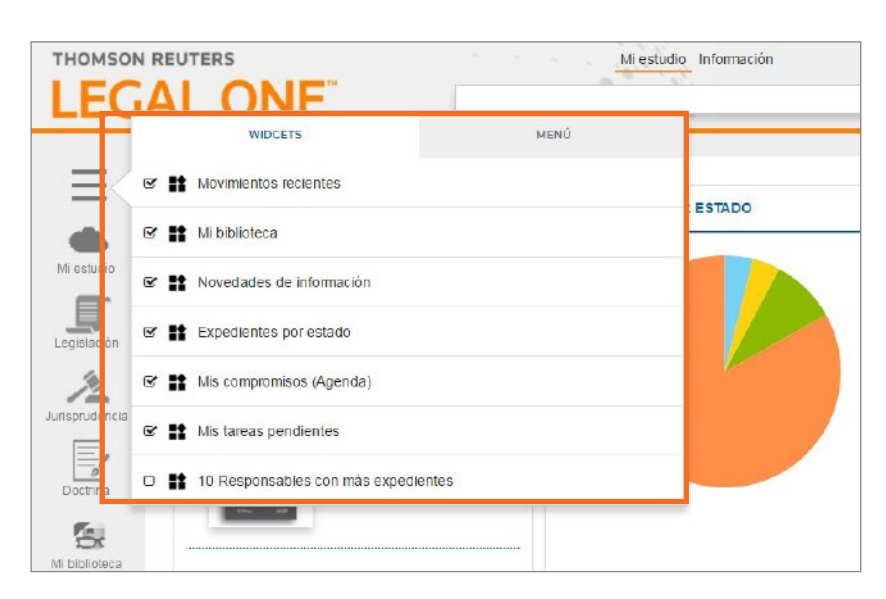

Se podrán seleccionar los paneles rápidos a visualizar, como así también se podrán modificar las opciones del menú a visualizar. Los paneles rápidos son llamados **"Widgets"**

<u>ල</u>

 $\overline{\text{mm}}$ 

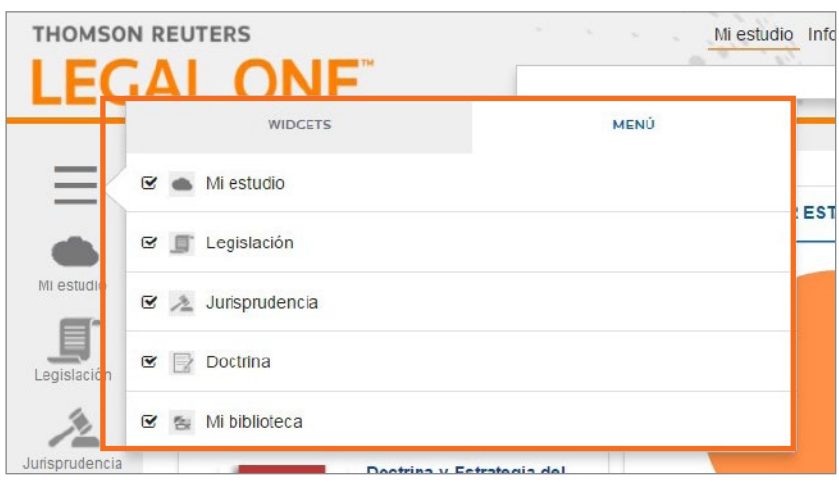

#### **¿Por qué en los paneles rápidos no puedo visualizar más de 10 datos a la vez?**

**LEGAL ONE**, tanto dentro de los módulos Workbench como LEGAL ONE GESTIÓN, la información es desplegada en formato *top ten*, por lo que se muestran los primeros 10 registros o hallazgos.

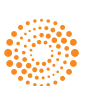